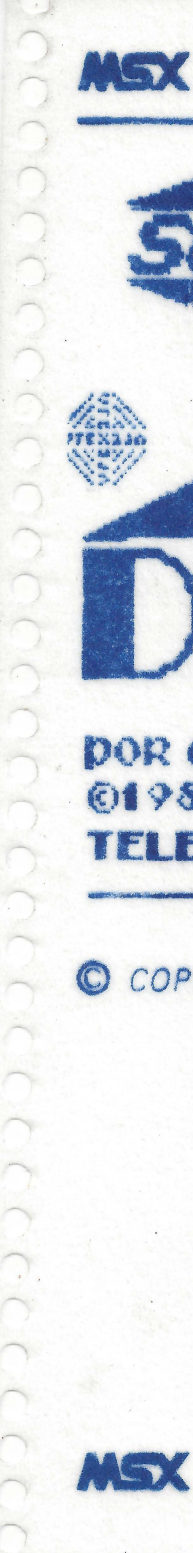

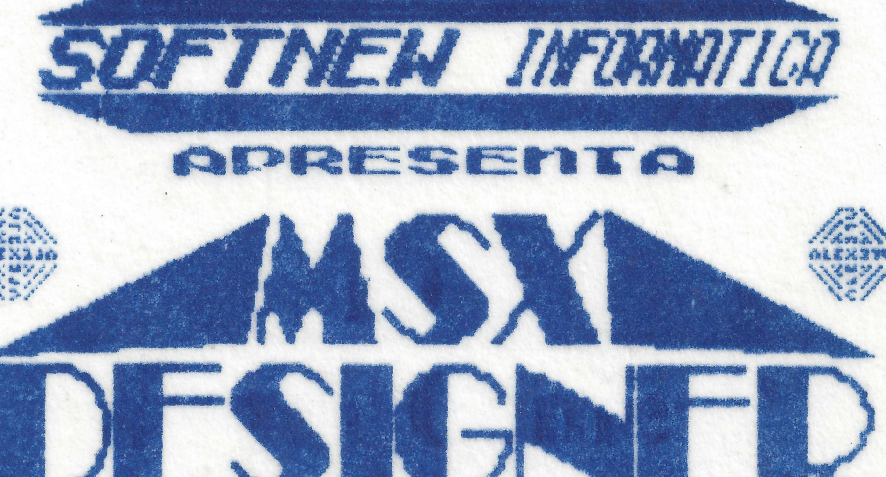

# DOR ALEXANDRE ROCKLANES CA SILVA **C1988 SOFTNEN INFORMATICA LTDA TELEFONE:** (o11)  $266 - 2902 = 8$ . PAULO

C COPYRIGHT

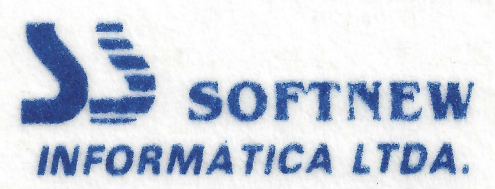

Rua Miquel Maldonado, 173 Jd. São Bento-CEP 02524 - São Paulo - SP Fone: (011) 266.2902 CGC 56.216.187 0001-10

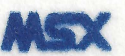

Mey

MSX DESIGNER \*\*\*\*\*\*\*\*\*\*\*\*\*

RESUMO

DE

#### OPERACOES

 $-$  INTRODUCAO  $\mathbf{T}$ 

,,,,,,,,,,,,,,,,,,,,,,,,,,,,,,,,,,

 $II$ - CONTROLES ESPECIAIS

**TIT** - DESCRICAD DAS FUNCOES

 $1 - PINCFL$ 

 $2 - CIRCULOS$ 

 $3 - RETANGULOS$ 

4 - PARALELOGRAMOS

 $5 -$  IMPRESSAD ND VIDEO

 $6$  - BALDE DE PINTURA

 $7 - BORRACHA$ 

 $B - RETAS$ 

 $9 - TROCA DE COR$ 

10- CARREGAMENTO

11- ARMAZENAMENTO

 $12 -$ RAIOS

13- ELIPSES

14- QUADRO DE FUNCOES

15- CLEAR SCREEN

16- LOAD FONTES

 $17 - LAPIS$ 

18- CIRCULOS CONCENTRICOS

19- ESPACAMENTO

20- EDICAO DE CORES

21- LINHAS PARALELAS

22- COPIA GRAFICA

IV - CERTIFICADO DE GARANTIA

## INTRODUCAO

N MSX DESIGNER E' UM EDITOR GRAFICO QUE PERMITE O DESENVOLVIMENTO DE DESENHOS DE MANEIRA FACIL E RAFIDA.

FLE POSSUI UM MENU PRINCIPAL COM VINTE E DUAS FUNCOES PARA AUXILIA-LO.

COLOCA A SUA DISPOSICAO 52 FONTES DE EM DIVERSOS TAMANHOS E CARACTERES **FORMATOS.** PROGRESSIVAMENTE SERAD LANCADOS NOVAS FONTES.

PARA EXECUTAR O MSX DESIGNER INSIRA O DISCO NO DRIVE A. EM SEGUIDA LIGUE O COMPUTADOR, MANTENHA A TECLA CONTROL PRESSIONADA ATE QUE A TELA DE ABERTURA APARECA NA TELA, O PROGRAMA SE AUTO CARREGARA E SE AUTO EXECUTARA.

1 PINCEL

ESTA OPCAO PERMITE O USO DE ATE' 5(CINCO) TIPOS DIFERENTES DE ROLO DE PINCEL. ·

PARA MUDAR O TIPO DE PINCEL USE A TECLA  $\mathsf{Z}$  .

PARA MOVIMENTAR O CURSOR USE AS SETAS E PARA TRACAR DEIXE A TECLA ESPACO PRESSIONADA •

## 2 CIRCULOS

• • • • • • • • • • • • • • • • • • • • • • • ••

• • • • • • • • • •

ESTA OPCAO PERMITE DESENHAR CIRCULOS PERFEITOS BASTANDO PARA TANTO MARCAR O PONTO DE ORIGEM E O RAIO DO CIRCULO DESEJADO .

MOVIMENTE O CURSOR . PARA O PONTO DE ORIGEM E TECLE ESPACO, NESSE INSTANTE O CURSOR COMECARA A PISCAR, MOVIMENTE AGORA O CURSOR PARA ESQUERDA OU PARA A DIREITA E TECLE ESPACO NOVAMENTE PARA MARCAR O RAIO E EM SEGUIDA O CIRCULO SERA DESENHADO .

## 3 RETANGLJLDS

ESTA OPCAO PERMITE DESENHAR RETANGULOS BASTANDO PARA TANTO MARCAR OS ' LADOS OPOSTOS DO MESMO~

MOVIMENTE O CURSOR PARA ONDE SERA UM DOS LADOS DO RETANGULO E TECLE ESPACO •

**-** •<br>•<br>•

• • • • •

.<br>.<br>. •<br>•

• • • • • • • • .,

• • • • • • • • • • • • • • a

EM SEGUIDA DESLOQUE O CURSOR PARA ONDE SERA O LADO OPOSTO AD MARCADO ANTERIORMENTE E TECLE ESPACO NOVAMENTE, NESSE INSTANTE O RETANGULO SERA DESENHADO .

#### 4- PARALELOGRAMOS

ESTA OPCAO PERMITE DESENHAR PARALELOGRAMOS BASTANDO PARA TANTO DEFINIR TRES PONTOS: OS DOIS PRIMEIROS DEFINEM UM DOS LADOS DO PARALELOGRAMO E O TERCEIRO DEFINE O LADO OPOSTO AO ANTERIOR .

PARA DEFINIR OS PONTOS MOVIMENTE O CURSOR E TECLE ESPACO.

#### 5 IMPRESSAO NO VIDEO

ESTA DPCAO PERMITE ESCREVER EM QUALQUER PONTO DA TELA COM UMA DAS· FONTES DE CARACTERES SELECIONADAS.

MOVIMENTE O CURSOR PARA O INICIO DO TEXTO E DIGITE-O. AGUARDE ENQUANTO AS LETRAS SAO IMPRESSAS •

AS TECLAS DE FUNCAO (Fl A F10) RECEBEM FUNCOES ESPECIAIS:

Fl - LIGA O MODO DUPLA ALTURA

F2 - DESLIGA O MODO DUFLA ALTURA F3 - LIGA O MODO DUPLA LARGURA F4 - DESLIGA O MODO DUFLA LARGURA F5 - RETORNA AO MODO NORMAL F6 - LIGA Q MODO ITALIC 1 (INCLINACAO DE 45 GRAUS) F7 - DESLIGA O MODO ITALIC 2 FB - LIGA O MODO ITALIC 2 (INCLINACAO DE 6Ø GRAUS)  $F9 - DESLIBA$  O MODO ITALIC 2 F10 - RETORNA AD MODO NORMAL

VOCE PODE SABER QUAL FUNCAD ESTA EM USO APENAS OBSERVANDO O FORMATO DO CURSOR.

# 6 BALDE DE PINTURA

ESTA OPCAO PERMITE QUE UMA AREA DELIMITADA SEJA PREENCHIDA COM A COR EM USO, ATENCAO FARA O FATO DE QUE A COR DA AREA DEVE SER A MESMA QUE A COR EM USO.

MOVIMENTE O CURSOR PARA A AREA A SER PREENCHIDA E TECLE ESPACO.

#### 7 BORRACHA

**............** 

 $\bullet$ 

 $\bullet$ 

 $\bullet$ 

 $\bullet$ 

ESTA OPCAO PERMITE QUE A AREA DELIMITADA PELA BORRACHA SEJA APAGADA

PARA MOVIMENTAR A BORRACHA USE AS SETAS

MOVIMENTE A BORRACHA PARA ONDE VOCE QUER APAGAR E MANTENHA A TECLA ESPACO PRESSIONADA.

# B RETAS

**-**<br>•

• • • • • • • • • • • • • • • • • • • • • • • • • • • • • • • •• • •

 $\bullet$ 

 $\bullet$ 

 $\bullet$  $\bullet$ Ó  $\bullet$ 

 $\bullet$  $\bullet$ 

ESTA OPCAO PERMITE DESENHAR LINHAS RETAS DEFININDO OS DOIS PONTOS QUE DAO ORIGEM A RETA .

MOVIMENTE O CURSOR PARA UM DOS PONTOS DE ORIGEM E TECLE ESPACO. AGORA MOVIMENTE O CURSOR PARA ONDE SERA O SEGUNDO PONTO E TECLE NOVAMENTE ESPACO

### 9 TROCA DE COR

PERMITE MUDAR A COR ATUAL DOS DESENHOS OU A COR DE FUNDO DA TELA

PARA MUDAR A COR DO DESENHO TECLE ESPACO ATE QUE O QUADRO DE COR FIQUE COM A COR DESEJADA. PARA MUDAR A COR DO FUNDO PROCEDA DA MESMA FORMA MAS PRESSIONE A TECLA Z AO INVES DE ESPACO .

### 10 CARREGAMENTO

PERMITE CARREGAR DO DISQUETE TELAS GRAFICAS PARA EDICAO. APOS APARECER D DIRETORIO DO DISCO ESCREVA O NOME DA TELA QUE VOCE DESEJA CARHEGAR. CASO NAO HAJA TELAS NO DISCO O PROGRAMA PEDIRA QUE VOCE PONHA OUTRO DISCO NO DRIVE OU QUE ABORTE A FUNCAO .

CASO VOCE ESCREVA ERRADO O NOME DA TELA D PROGRAMA PEDIRA QUE VOCE ESCREVA-O NOVAMENTE.

## 11 ARMAZENAMENTO

PERMITE QUE A TELA SEJA GRAVADA NO DISQUETE (DRIVE A), CERTIFIQUE-SE QUE O DISCO NAO ESTEJA PROTEGIDO E QUE HAJA NO MINIMO 15 KBYTES, CASO VOCE NAD TOME ESSES CUIDADOS O PROGRAMA AVISARA COM SINAL SONORO ALERTANDO O ERRO.

CASO VOCE TENHA SELECIONADO ESTA FUNCÃO FOR ENGANO VOCE PODE SAIR SIMPLESMENTE TECLANDO RETURN LOGO APOS TFR SELECIONADO.

APOS A TELA TER SIDO GRAVADA NO. DISQUETE O PROGRAMA PEDIRA O NOME DA TELA GRAVADA.

CERTIFIQUE-SE QUE NAO HAJA OUTRA TELA COM O MESMO NOME.

## 12 RAIOS

PERMITE O TRACADO DE LINHAS RETAS COM O MESMO PONTO DE ORIGEM.

PARA DEFINIR O PONTO DE ORIGEM TECLE ESPACO. EM SEGUIDA MOVIMENTE O CURSOR E TECLE ESPACO PARA DESENHAR AS RETAS.

13 ELIPSES

PERMITE O TRACADO DE ELIPSES (CIRCULOS "ACHATADOS") BASTANDO QUE SEJAM DEFINIDOS TRES PONTOS: 0 PONTO DE ORIGEM, A LARGURA E A ALTURA RESPECTIVAMENTE.

PROCEDIMENTO: MARQUE O PONTO DE ORIGEM (COM ESPACO), MOVIMENTE O CURSOR PARA A ESQUERDA OU DIREITA E TECLE ESPACO PARA MARCAR A LARGURA, MOVIMENTE O CURSOR PARA CIMA OU PARA BAIXO E TECLE ESPACO NOVAMENTE PARA MARCAR A ALTURA.

CASO VOCE DEFINA OS PARAMETROS DA ELIPSE ERRADAMENTE, D COMPUTADOR SOARA EM BREVE SINAL DE ERRO. NESTE CASO TENTE NOVAMENTE.

#### 14 QUADRO DE FUNCOES

....

 $\bullet$ 

ESTA FUNCAD PERMITE QUE MUDE A POSICAD DO QUADRO DE FUNCOES. CASÒ O QUADRO ESTEJA NO CANTO ESQUERDO DO VIDEO ELE SERA DESLOCADO FARA O CANTO DIREITO E VICE-VERSA. OBS: AD USAR ESTA FUNCAD SEU ULTIMO COMANDO SERA APAGADO DA MEMORIA, OU SEJA, A FUNCAD UNDO NAD ANULARA SEU ULTIMO COMANDO.

### 15 CLEAR SCREEN

AO SER CHAMADA ESTA FUNCAD APAGA TODA A TELA. CASO VOCE TENHA SELECIONADO ESTA FUNCAO POR ENGANO USE A FUNCAO UNDO

PARA RECUPERAR A TELA .

• • • •• • • • • • •

 $\bullet$ 

,<br>. . . .

 $\begin{array}{c} \bullet \\ \bullet \\ \bullet \end{array}$ 

**.<br>.** 

 $\bullet$ 

• • • • • • • • • • • • • • • • • • • • • •

-<br>-<br>-

## 16 LOAD FONTES

PERMITE QUE UMA NOVA FONTE DE CARACTERES SEJA CARREGADA DO DISCO CDFUVE A) •

AO SELECIONAR ESTA DPCAO APARECERA NO CANTO INFERIOR DO VIDEO DOIS DIGITOS REPRESENTANDO O NUMERO DA FONTE A SER CARREGADA.

- PARA MUDAR O NUMERO DA FONTE USE AS SETAS:
	- PARA CIMA: .AUMENTA DE UM EM UM
	- FARA BAIXO: DIMINUE DE UM EM UM
	- PARA ESQUERDA: DIMINUE DE DEZ EM DEZ
	- PARA DIREITA: AUMENTA DE DEZ EM DEZ

PORTANTO, PODEM SER CARREGADAS NO MAXIMO 100 FONTES DIFERENTES, SENDO QUE O PROGRAMA JA POSSUI 52 FONTES. tE VOCE CARREGAR UMA FONTE NAO EXISTENTE SOARA UM BREVE SINAL DE ERRO .

A TECLA RETURN ABORTA A FUNCAO E A TECLA ESPACO CONFIRMA O CARREGAMENTO DA FONTE .

## 17 LAFªIS

ESTA OPCAO PERMITE O TRACADO DE LINHAS LIVRES .

AO SELECIONAR ESTA OPCAO VOCE TEM DUAS ALTERNATIVAS:

- TECLAR Z: O QUADRO DEMONSTRATIVO DA FÜNCAO FICARA VERDE E OS TRACDS SERAO INDEPENDENTES (NAD SERAO CONTINUOS). - TECLAR QUALQUER OUTRA TECLA: O QUADRO FICARA VERMELHO INDICANDO QUE OS TRACOS SERA CONTINUOS.

## 18 CIRCULOS CONCENTRICOS

PERMITE O DESENHO DE CIRCULOS COM O MESMO PONTO DE ORIGEM.

PRIMEIRO VA PARA O PONTO DE ORIGEM E TECLE ESPACO (O CURSOR FICARA PISCANDO A PARTIR DE AGORA).

APOS MARCAR O PONTO DE ORIGEM MOVIMENTE O CURSOR PARA A ESQUERDA OU PARA A DIREITA E TECLE ESPACO PARA DESENHAR OS CIRCULOS.

### 19 ESPACAMENTO

PERMITE MUDAR O NUMERO DE PONTOS QUE O CURSOR SE DESLOCA.

O PROGRAMA INICIA COM UM ESPACAMENTO DE 1 PONTO, MAS VOCE PODE MUDA-LO PARA 4 COM ESTA FUNCAO

USANDO O ESPACAMENTO DE 4 PONTOS ALGUMAS PUNCOES COMO CIRCULOS CONCENTRICOS, RAIOS, ETC. TERAO EFEITOS INTERESSANTES.

PERMITE QUE VOCE MUDE A COR DE UM DESENHO EM QUALQUER PARTE DA TELA. APOS SELECIONAR ESTA FUNCAO (TECLANDO RETURN) VOCE TERA TRES ALTERNATIVAS A ESCOLHER:

- TECLAR Z: O QUADRO DEMONSTRATIVO DA FUNCAD FICARA VERDE, NESTE CASO VOCE PASSARA A EDITAR AS CORES DE FUNDO. LEMBRE-SE QUE A COR SERA SUBSTITUIDA PELA COR EM USO.

 $\bullet$ 

 $\ddot{\bullet}$ 

**.**<br>•

 $\bullet$ Q

Ō<br>O

- TECLAR X; O QUADRO FICARA AMARELO E VOCE EDITARA AS CORES DE FRENTE, OU A. SEJA, DO DESENHO.

- TECLAR QUALQUER OUTRA TECLA: O QUADRO FICARA VERMELHO E A EDICAO SERA DA COR DE FRENTE, VOCE DEVE ESCOLHER QUAL A LINHA ONDE SE INICIARA A MUDANCA DA COR E TECLE ESPACO, EM' SEGUIDA MARQUE A LINHA FINAL COM ESPACO E ESPERE QUE O PROGRAMA TERMINE DE MUDAR AS CORES.

FIQUE ATENTO AO FATO DE QUE ESTA OPCAD NAD FAZ O CONTROLE DAS BORDAS DA TELA, PORTANTO RESPEITE OS LIMITES DA TELA PARA QUE NAO HAJA PROBLEMAS.

## 21 LINHAS PARALELAS

PERMITE DESENHAR LINHAS PARALELAS. SIGA INICIALMENTE AS INSTRUCOES DO FUNCAO 8. AFOS TER SELECIONADO A PRIMEIRA LINHA MOVIMENTE O CURSOR E TECLE ESPACO PARA DESENHAR AS LINHAS PARALELAS.

# ~ 22 COPIA GRAFXCA

PERMITE QUE O DESENHO SEJA IMPRESSO NA IMPRESSORA COM OU SEM ESCALAS DE CINZA APOS SELECIONAR ESTA OPCAO TECLE Z PARA QUE A COPIA SEJA EM TAMANHO NORMAL E SEM ESCALAS DE CINZA .

 $\cdot$ 

TECLE QUALQUER OUTRA TECLA PARA QUE A COPIA SEJA EM TAMANHO DUPLO E COM ESCALAS DE CINZA.

CASO A IMPRESSORA NAO ESTEJA CONECTADA A FUNCAO SERA ABORTADA:

OBS: CERTIFIQUE-SE QUE O SALTO DE LINHA AUTDMAT I CD. DESLIGADO . DA IMPRESSORA ESTEJA

• • • • • • • • • • • • • • • • • • • • • • • • • • • • • ·• • • • •

 $\bullet$ 

-<br>-<br>-

#### CQNTROLES ESPECIAIS

• • • • • • • • • • • • • • • • • • • • • • • • • ••

• •• • • • • • •

-<br>-<br>-

PARA MOVIMENTAR O CURSOR USE AS SETAS DO TECLADD OU O JOYSTICJ< NA ENTRADA A DO.COMPUTADOR •

· PARA VOCE RETIRAR MOMENTANEAMENTE O QUADRO DE FUNCDES DA TELA USE A TECLA ESC E PRESSIONE QUALQUER TECLA PARA REPOR .

PARA MUDAR A COR DO QUADRO DE FUNCOES · TECLE Z .

PARA MUDAR A COR DO CURSOR TECLE X QUANDO ALGUMA OPCAO ESTIVER SELECIONADA.

PARA ENTRAR NO MENU DE CARACTERES TECLE CONTROL T. COM ESTA FUNCAO VOCE PODE VISUALIZAR TODOS OS TIPOS DE FONTES DO PROGRAMA .

PARA VOLTAR AO SISTEMA TECLE CONTROL S . ATENCAO: VOCE PERDERA A TELA, PORTANTO, CERTIFIQUE-SE QUE A TELA JA TENHA SIDO GRAYADA.

PARA ANULAR O ULTIMO COMANDO TECLE SELECT (ESTA FUNCAO TAMBEM E CONHECIDA COM "UNDO") .

. . TODOS OS DIREITOS DE REPRODUCAO DESTE TEXTO SAO ESTRITAMENTE RESERVADOS A

SOFTNEW INFORMATICA LTDA .

R. MIGUEL MALDONADO 173 SAO PAULO CAPITAL CEP 02524 CASA VERDE FONE: (011> 266-2902

• • • • • • • • • • • • • • • • • • • • • • • • • • • • • • • • • • •

 $\bullet$ 

 $\bullet$ 

ESTE MANUAL FOI DESENVOLVIDO PELA SOFTNEW INFORMATICA LTDA. E AS FIGURAS AQUI ENCONTF:ADAS FORAM DESENVOLVIDAS NO PROPRIO PROGRAMA MSX DESIGNER •

# MSX DESIGNER.

**• • • • •** 

• • • • • .,

 $\bullet$ 

• • • • • • • • • • • • • • • • • • • • • • • •

**OOO** 

## CERTIFICADO DE GARANTIA

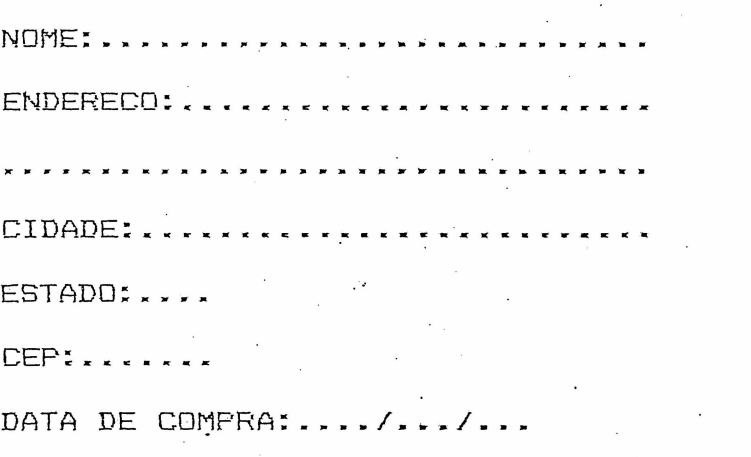

GARANTIA DE 6 MESES A PARTIR DA DATA DE COMPRA • .

دي.

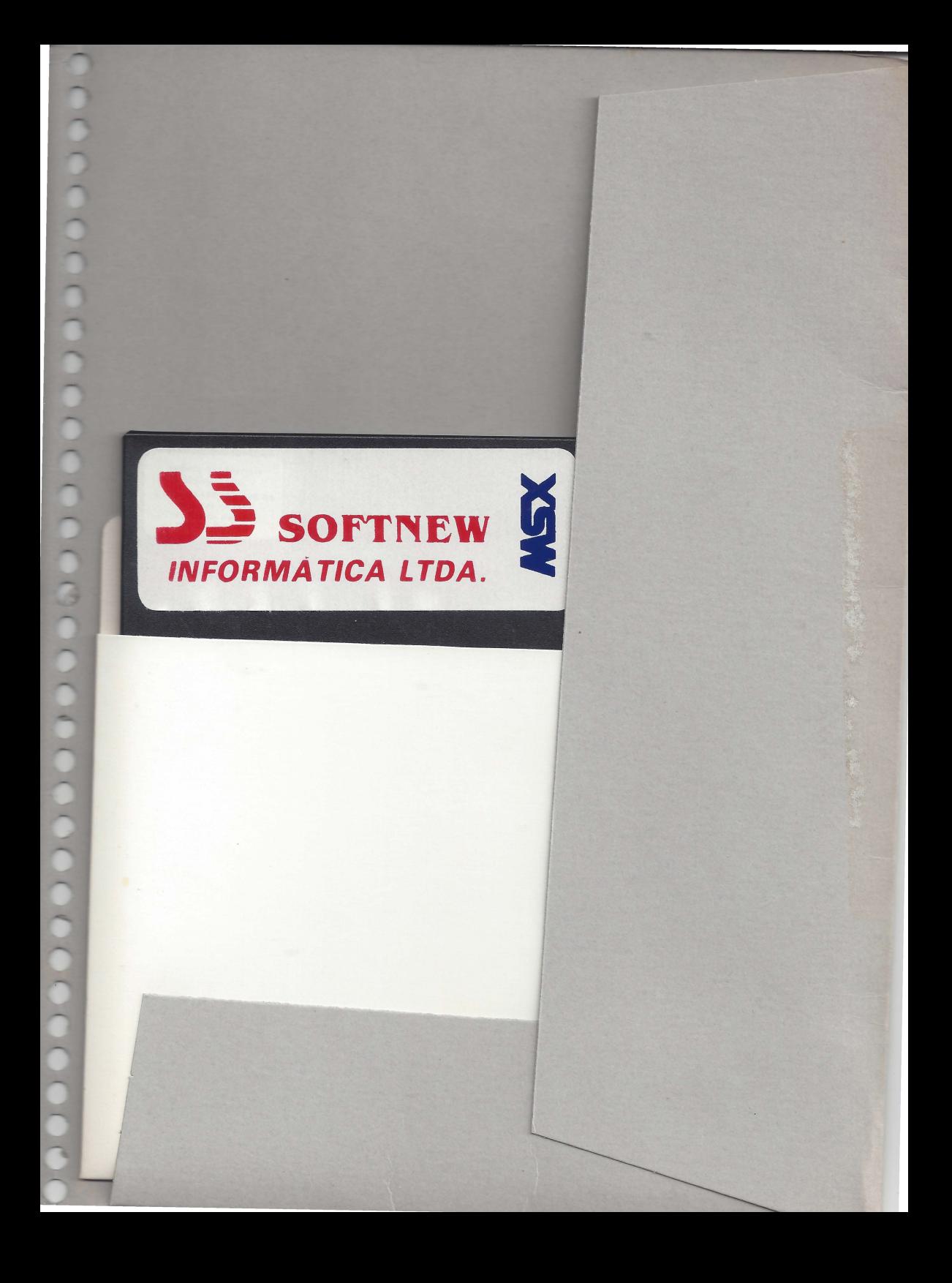

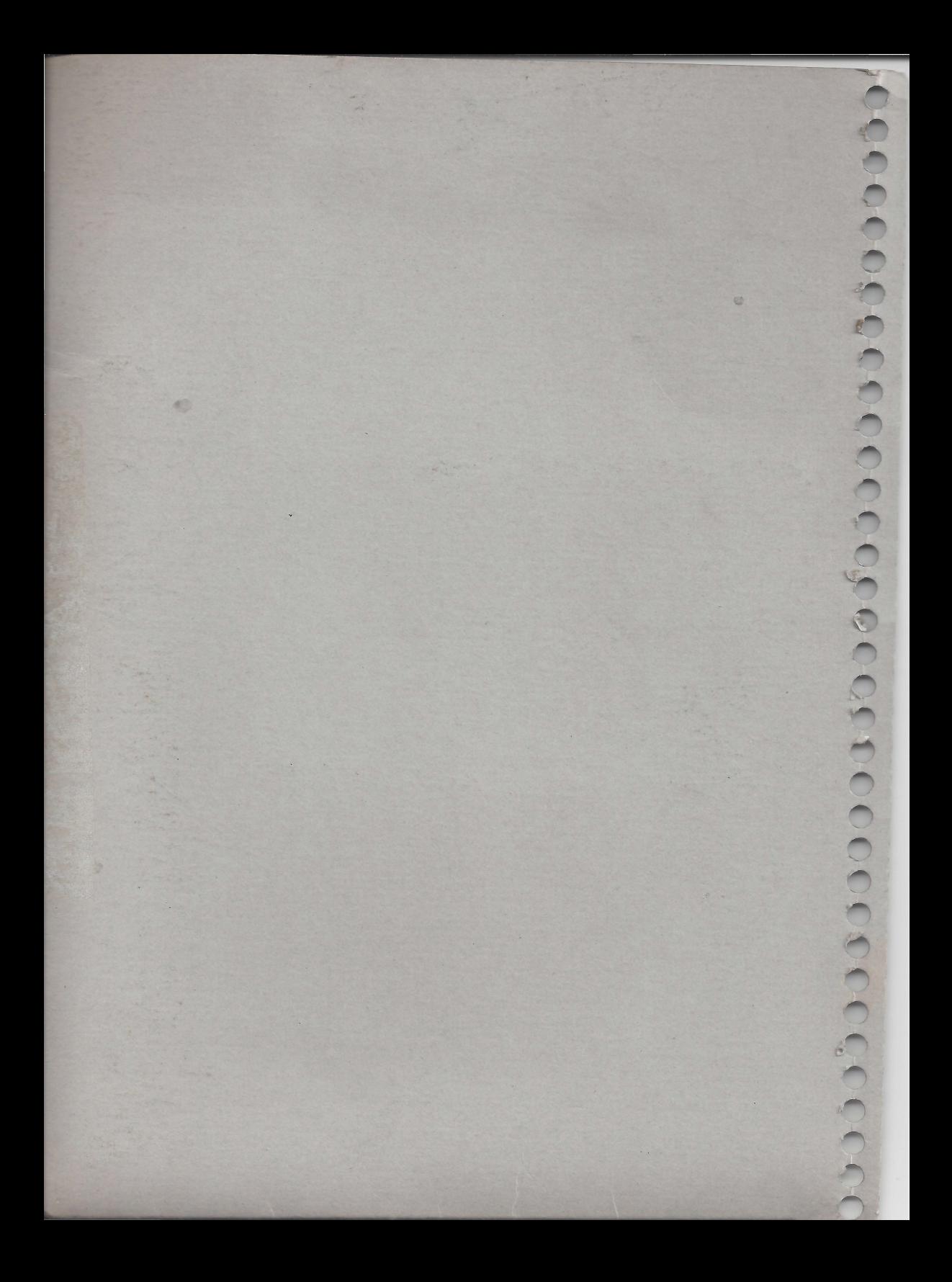